# **Honeywell**

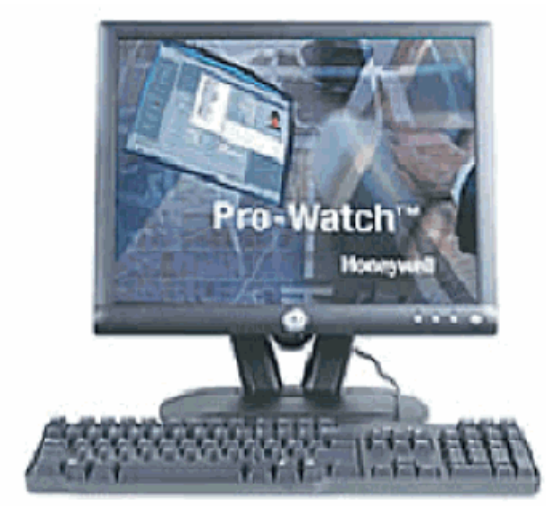

# Pro-Watch<sup>™</sup> **Installation Guide**

Release 4.3.5

#### **Copyright © 2017 Honeywell. All rights reserved.**

Pro-Watch name and logo are registered trademarks of Honeywell. All other product and brand names are the service marks, trademarks, registered trademarks, or registered service marks of their respective owners. Printed in the United States of America. Honeywell reserves the right to change any information in this document at any time without prior notice.

Microsoft and Windows are registered trademarks of Microsoft Corporation. Windows Server is a trademark of Microsoft Corporation.

#### **Ordering Information**

Please contact your local Honeywell Access Systems representative or visit us on the web at http://www.honeywellintegrated.com/ for information about ordering.

#### **Feedback**

Honeywell Access Systems appreciates your comments about this manual. Please visit us on the web at http://www.honeywellintegrated.com/ to post your comments.

# **Honeywell**

# **CONTENTS**

### **[Chapter 1 Preface](#page-4-0)**

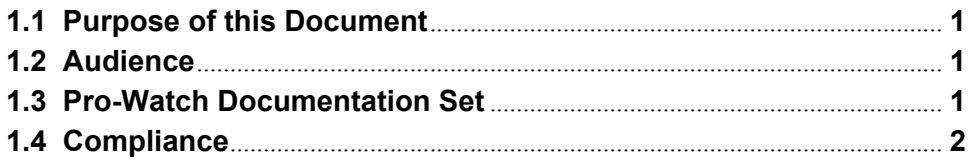

### **[Chapter 2 Pro-Watch 4.3.5 Installation](#page-6-0)**

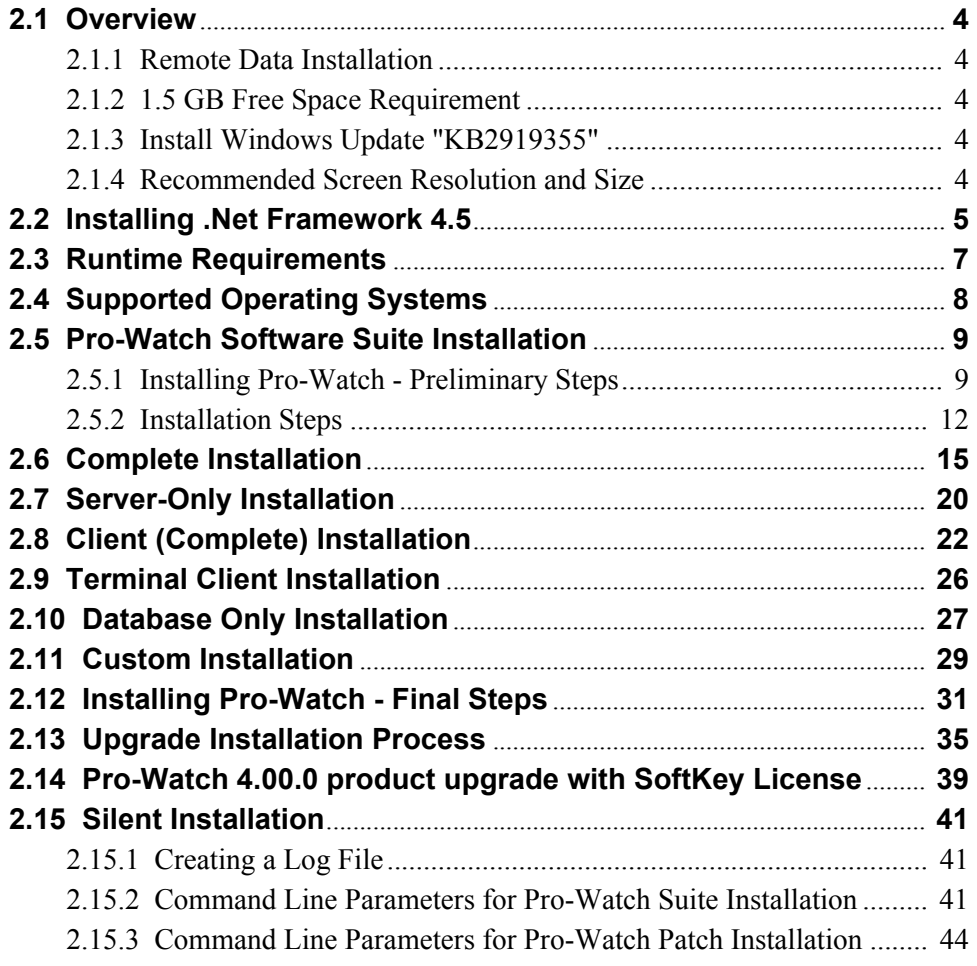

*(This page is left blank intentionally for double-sided printing.)*

# **Honeywell**

# <span id="page-4-0"></span>**Preface**

**In this preface...**

**[Purpose of this Document](#page-4-1) [Audience](#page-4-2) [Pro-Watch Documentation Set](#page-4-3) [Compliance](#page-5-0)**

## <span id="page-4-1"></span>**1.1 Purpose of this Document**

The *Pro-Watch Software Suite Installation Guide* provides the procedures and information necessary to install Release 4.3.5 of the Pro-Watch access control system.

Microsoft Windows Server 2008, 2012 or 2016 is recommended for the Pro-Watch Server. Microsoft Windows 7, Windows 8.1, or higher is recommended for the Pro-Watch Client.

## <span id="page-4-2"></span>**1.2 Audience**

This guide is written for the Pro-Watch system administrator who installs the Pro-Watch software on local machines.

## <span id="page-4-3"></span>**1.3 Pro-Watch Documentation Set**

The Pro-Watch Software Suite documentation set includes the following manuals:

- *Pro-Watch Software Suite Guide* in Portable Data File (PDF) format and as an Hypertext Markup Language (HTML) online help file accessed from the software.
- *Pro-Watch Software Suite Quick Reference Guide* in PDF format.
- *Pro-Watch Software Suite Installation Guide* in PDF format.
- *Pro-Watch Software Suite Release Notes*, Release 4.3.5.

## <span id="page-5-0"></span>**1.4 Compliance**

To obtain applicable EU compliance Declaration of Conformities for this product, please refer to our website, http://www.security.honeywell.com/hsce/international/index.html. For any additional information regarding the compliance of this product to any EU-specific requirements, please contact:

#### **Honeywell Security & Communications**

Honeywell Security - Quality Assurance Dept., Newhouse Industrial Estate Motherwell Lanarkshire ML1 5SB Scotland United Kingdom Tel: +44(0) 1698 738200 Email: UK64Sales@Honeywell.com

# **Honeywell**

# <span id="page-6-0"></span>**Pro-Watch 4.3.5 Installation**

### **In this chapter...**

**[Overview](#page-7-0)** [Runtime Requirements](#page-10-0) [Supported Operating Systems](#page-11-0) [Installing Pro-Watch - Preliminary Steps](#page-12-1) [Complete Installation](#page-18-0) [Server-Only InstallationServer-Only Installation](#page-23-0) [Client \(Complete\) Installation](#page-25-0) [Terminal Client Installation](#page-29-0) [Database Only Installation](#page-30-0) [Custom Installation](#page-32-0) [Installing Pro-Watch - Final Steps](#page-34-0) [Upgrade Installation Process](#page-38-0) [Pro-Watch 4.3.5 product upgrade with SoftKey License](#page-42-0) [Silent Installation](#page-43-0)

## <span id="page-7-0"></span>**2.1 Overview**

This guide documents the installation of the Pro-Watch 4.3.5 software. Note that after you install this software, you will also need to complete the Pro-Watch licensing procedure documented in the *Pro-Watch 4.3.5 Software Keys Guide 800-08123V11*.

### <span id="page-7-1"></span>**2.1.1 Remote Data Installation**

For instructions on remote data installation, please see Disk 2 that was delivered with your Pro-Watch installation package.

### <span id="page-7-2"></span>**2.1.2 1.5 GB Free Space Requirement**

**Caution: If the C:\ drive contains less than the recommended 1.5 GB of free space, there is no guarantee that the Pro-Watch installation will be successful.**

If Pro-Watch is installed **on a drive other than the C:\ drive**, Pro-Watch still requires at least 1.5 GB of free space for temporary file storage.

### <span id="page-7-3"></span>**2.1.3 Install Windows Update "KB2919355"**

Pro-Watch 4.3.5 supports SQL 2016. But for SQL 2016 to work properly, you need to make sure that the Windows update "KB2919355" is available and installed to the same system where SQL 2016 is installed.

### <span id="page-7-4"></span>**2.1.4 Recommended Screen Resolution and Size**

- Screen resolution: 1280 x 1024 pixels and higher.
- Monitor size: 17 inches and higher.

### <span id="page-8-0"></span>**2.2 Installing .Net Framework 4.5**

To install the .Net Framework 4.5, perform the following steps:

1. Double-click the **dotNet 4.5 setup.exe** icon to display the **NET Framework 4.5 Setup**  welcome wizard screen.

*Figure 2-1: .NET Framework 4.5 Setup Welcome Wizard*

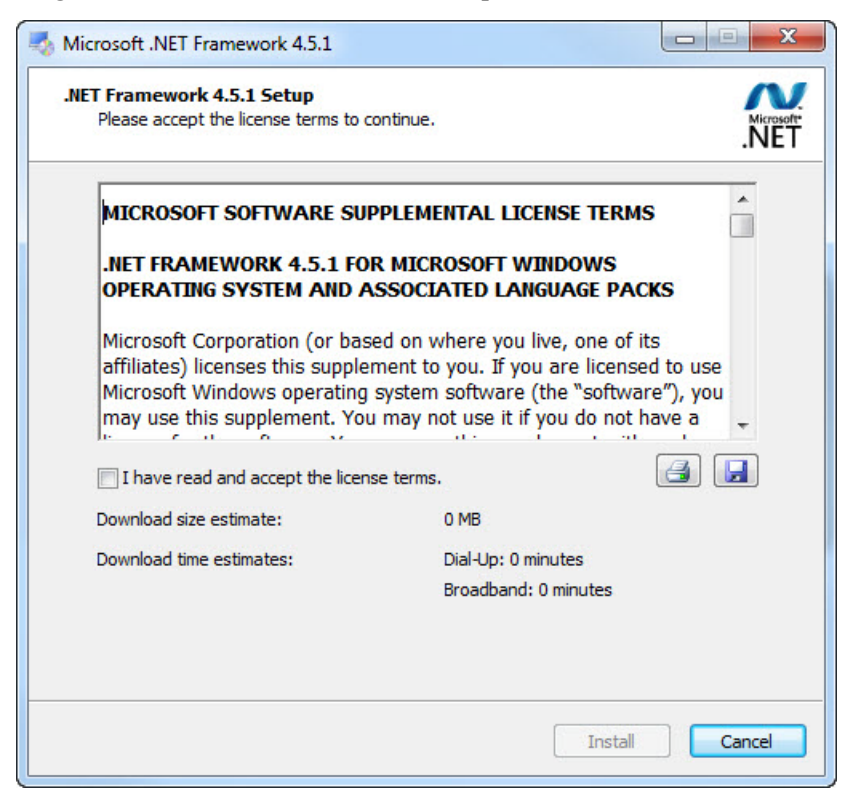

2. Select the **I have read and accept the license terms** check box and then click **Install** to display **Installation Progress** screen.

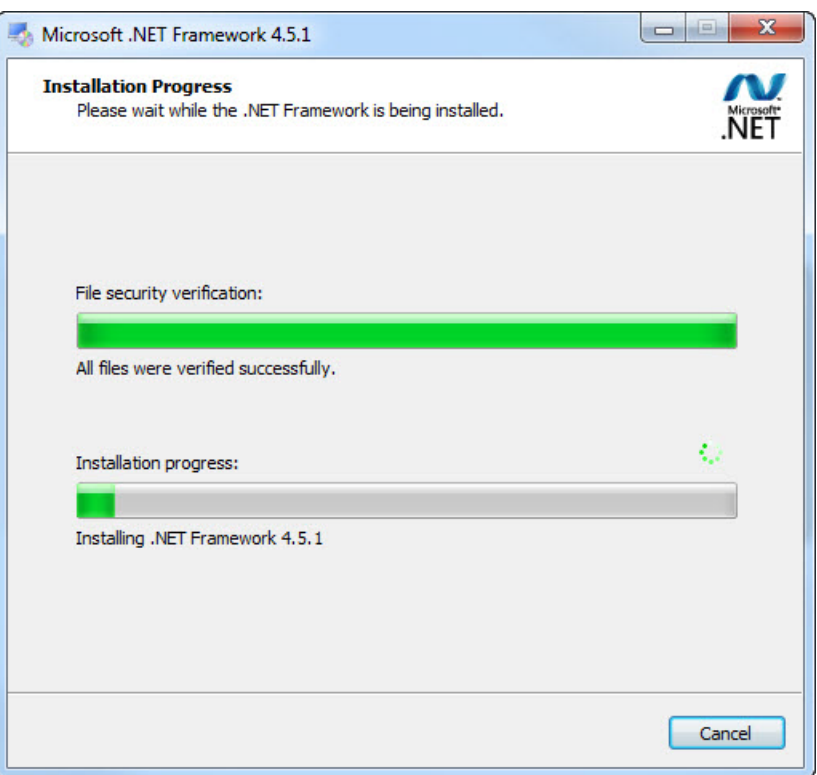

*Figure 2-2: .NET Framework 4.5 Installation Progress Screen*

The installation screen displays a status bar showing the progress of the installation. The process takes several minutes. When the installation process is finished the wizard displays the **Installation Complete** screen.

3. Click **Finish** to complete the installation.

## <span id="page-10-0"></span>**2.3 Runtime Requirements**

Pro-Watch (PW) Software Suite 4.3.5 requires:

- Microsoft .NET Framework 4.5 (32-bit required)
- Microsoft Windows Installer 4.5
- Microsoft Windows PowerShell 1.0

Pro-Watch Software Suite 4.3.5 can run on Windows Server 2008, 2012 or 2016. If Microsoft SQL Server 2012 (or SQL 2014 or SQL 2016) is not installed, the Pro-Watch installation program will install Microsoft SQL Server 2016 Express for you. Note: available for x64 installation only. The MS SQL x64 installation executable must be in the same folder as the Pro-Watch installation executable.

**Caution:** Ensure that these required components are present on the local system; if they are not, you must install them before continuing with the rest of the Pro-Watch installation.

**Note:** The setup file and installation instructions in this guide are valid only for Pro-Watch Version 4.3.5 or greater. Pro-Watch Software Suite Release 3.81 or greater must be already installed if you are upgrading to Release 4.3.5.

## <span id="page-11-0"></span>**2.4 Supported Operating Systems**

Supported operating systems for Pro-Watch Server:

- Windows Server 2008/2008 R2
- Windows Server 2012/2012 R2
- Windows Server 2016

**Note:** Pro-Watch no longer supports Windows NT 4.0, Windows 2000 Server, Windows 2003 Server, Vista, or Windows XP.

## <span id="page-12-0"></span>**2.5 Pro-Watch Software Suite Installation**

#### **Notes:**

- The installation is dependent on the feature check box selected in Installation Wizard.
- Use of the full installer is not allowed when Pro-Watch is already installed. When the users try to do that they get the an error message:

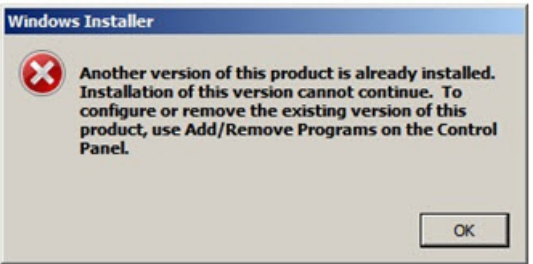

Below are the configuration options for installing a new instance of Pro-Watch Software Suite as described in the section ["Installing Pro-Watch - Preliminary Steps" on page 9.](#page-12-1)

- **Complete Pro-Watch Installation**  Installs all of the Pro-Watch components. Provides full server and client functionality.
- **Server-Only Pro-Watch Installation** Installs only the Pro-Watch Server and configures the database.

**Note:** Configuring the Pro-Watch database involves either installing a new database or upgrading a pre-existing database to function with this version of Pro-Watch.

- **Pro-Watch Client (Complete)** Installs only the Pro-Watch client applications.
- **Pro-Watch Terminal Client** Installs only the Pro-Watch client terminal application.
- **Pro-Watch Database Only** Configures the Pro-Watch database.

**Note:** Configuring the Pro-Watch database involves either installing a new database or upgrading a pre-existing database to function with this version of Pro-Watch.

• **Custom Pro-Watch Installation** – Allows the installation of Pro-Watch components custom selected from a list.

**Note:** The Custom Pro-Watch Installation option should only be used by advanced users who understand what components of Pro-Watch are compatible with one another.

In addition to all the above types, there is also a process to **upgrade** an existing version of Pro-Watch. This is described separately in the section ["Upgrade Installation Process" on page](#page-38-0)  [35](#page-38-0).

### <span id="page-12-1"></span>**2.5.1 Installing Pro-Watch - Preliminary Steps**

1. Double-click the **Pro-Watch Installation Wizard** icon to display the Pro-Watch Setup Wizard welcome page:

*Figure 2-3: Welcome Screen*

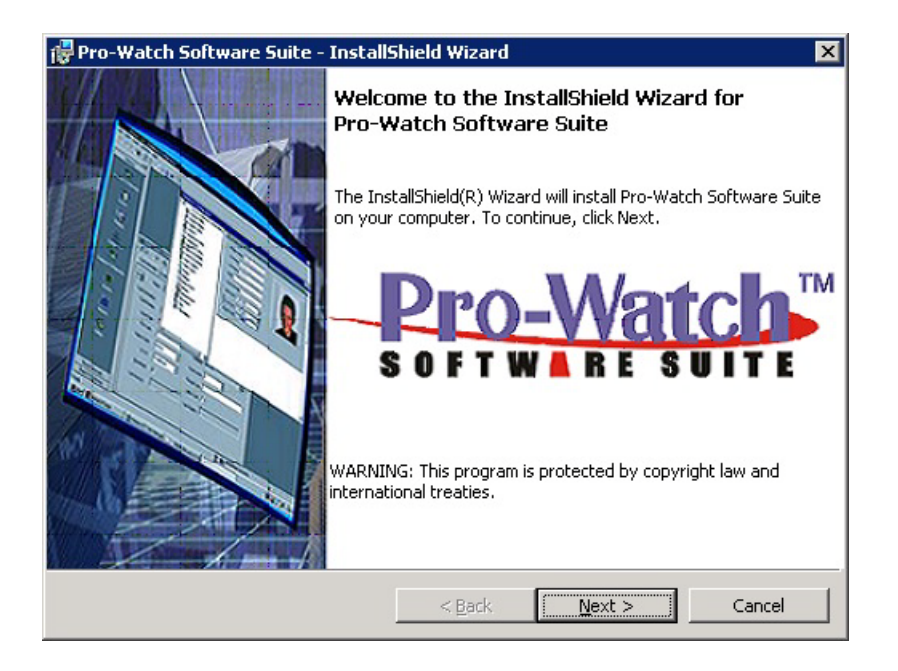

#### 2. Click **Next** to display the **Pro-Watch License Agreement** screen:

*Figure 2-4: End User License Agreement (EULA)*

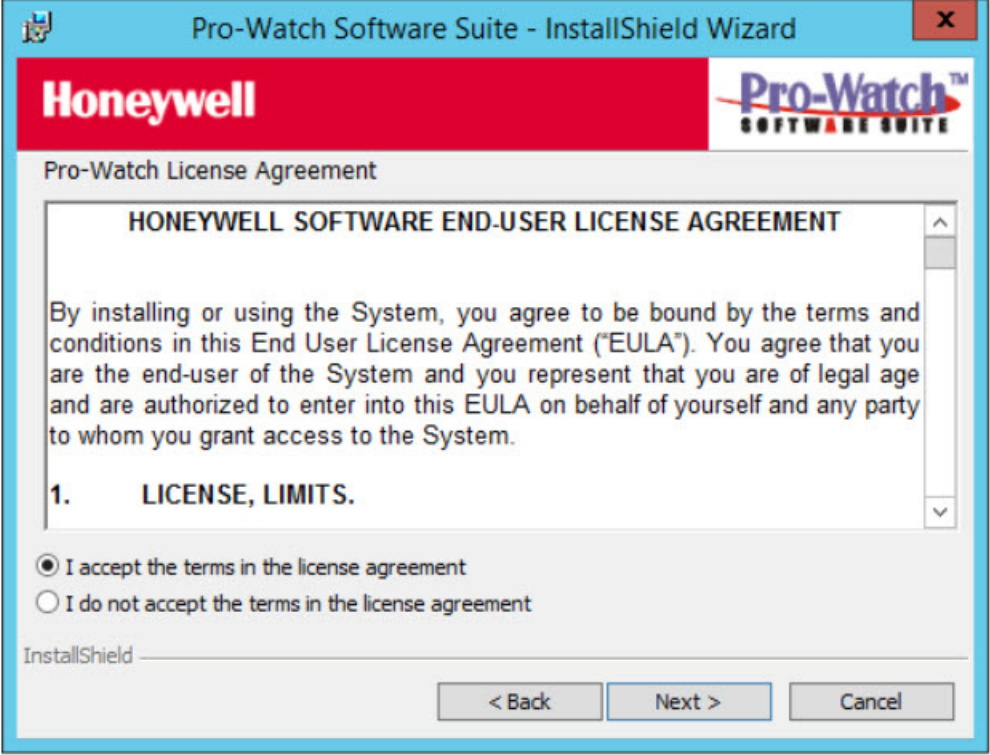

- 3. Click the radio button to confirm agreement with the licensing terms and click **Next** to display the **feature installation** screen.
- 4. Select the **Pro-Watch Software Suite** check-box

#### *Explanation of Features*

Select the appropriate **check box** for the available feature installation choices described in the table below:

| Feature<br>Installation<br>Options                              | Description                                                                                                    |
|-----------------------------------------------------------------|----------------------------------------------------------------------------------------------------|
| <b>To install Pro-</b><br><b>Watch Software</b><br><b>Suite</b> | If you want to install Pro-Watch Software Suite:<br>Install the Pro-Watch Software Suite based on your<br>configuration selections as described in "Select an Option"<br><b>Button</b> on page 13 and<br>Refer sections 2.11 Complete Installation to 2.16 Custom<br>Installation. |

*Table 1: Feature Installation Options*

### <span id="page-15-0"></span>**2.5.2 Installation Steps**

If you have selected the **Pro-Watch Software Suite** check box (see Figure 3 on page 12) then continue the steps below and refer the sections 2.11 [Complete Installation](#page-18-0) to 2.16 [Custom Installation](#page-32-0) for Pro-Watch Software Suite installation.

1. Select the **Pro-Watch Software Suite** check box and then click **Next** to display the **Pro-Watch Configurations** screen:

*Figure 2-5: Configuration Options*

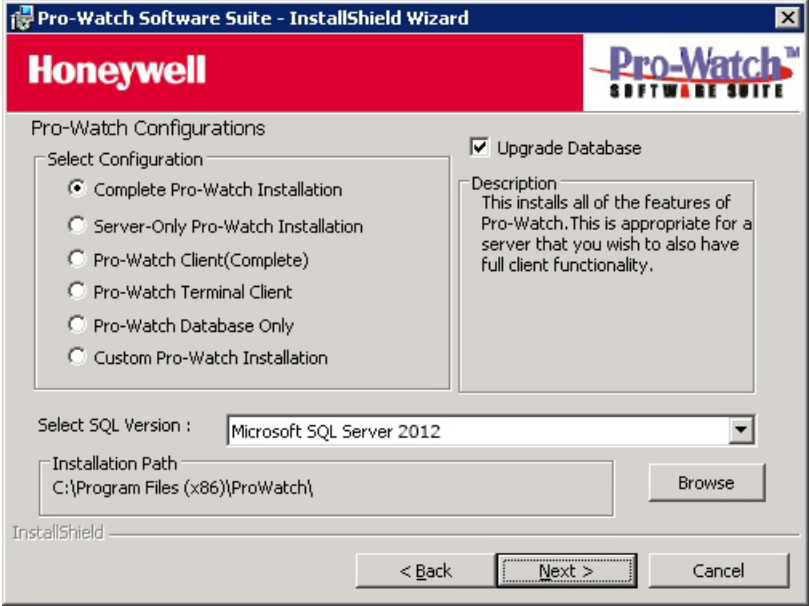

#### *Select an Option Button*

2. Select the appropriate **option button** to select one the available installation configuration choices described in the table below:

*Table 2: Installation Options*

| <b>Installation Option</b>                             | Description                                                                                                    |
|--------------------------------------------------------|----------------------------------------------------------------------------------------------------|
| "Complete Installation"<br>on page 15                  | Installs all of the Pro-Watch components and<br>provides full server and client functionality. We<br>recommend that you administer Pro-Watch from the<br>same local machine.                                  |
| "Server-Only<br><b>Installation</b> " on page 20       | Installs only the Pro-Watch Server and configures<br>the Pro-Watch database.                                                                                                    |
| "Client (Complete)<br><b>Installation</b> " on page 22 | Installs only the Pro-Watch client applications, the<br>most common installation type when the server<br>components are not needed.                                                                           |
| "Terminal Client<br><b>Installation</b> on page 26     | Installs only the Pro-Watch terminal client<br>application. This configuration allows a user to use a<br>local camera while using Pro-Watch through<br>Remote Desktop or Microsoft Terminal Server<br>Client. |

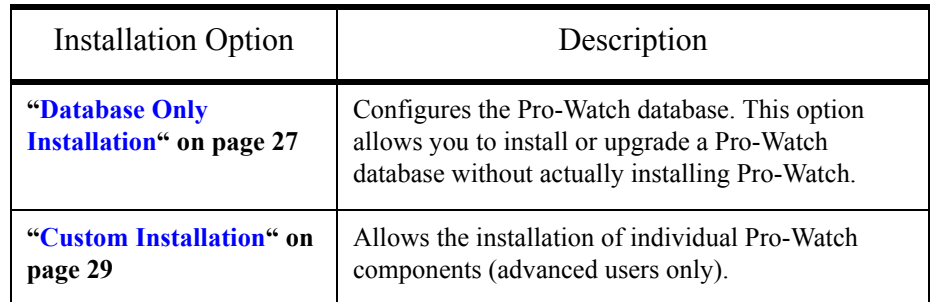

3. After you select the desired configuration option, in the **Select SQL Version** field select the version that matches your version and click **Next** to display the first screen for the installation process you have chosen.

**Note:** To install Pro-Watch to a folder other than the default, click **Browse** and select an appropriate folder.

### <span id="page-18-0"></span>**2.6 Complete Installation**

- 1. Complete the ["Installing Pro-Watch Preliminary Steps" on page 9.](#page-12-1)
- 2. Select the **Complete Pro-Watch Installation** option button as explained in the section "Select an Option Button" on page 13.

<span id="page-18-1"></span>*Figure 2-6: Complete Installation Selection*

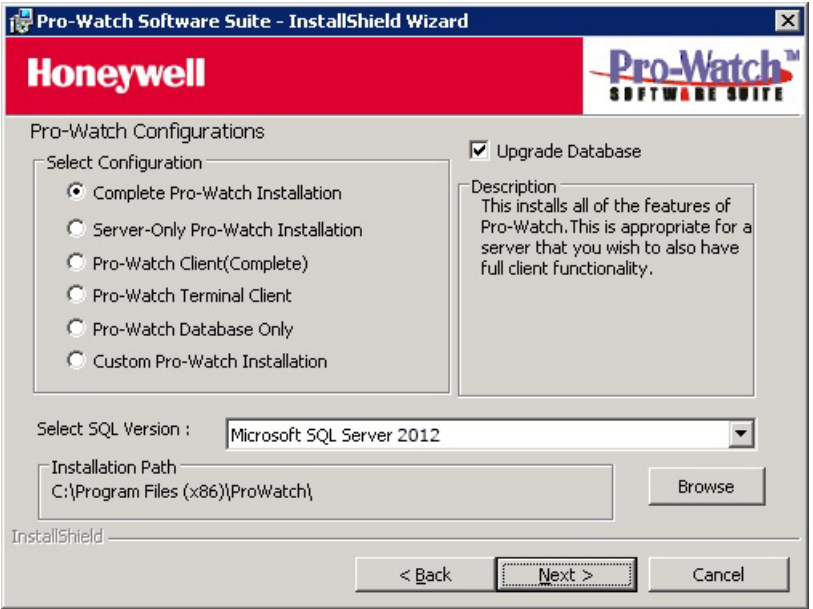

3. Select from the drop-down list the SQL version running on your machine.

**Note:** If you do not have any version of SQL installed, a message will appear offering to install **SQL Express 2016**. Click **OK** to install SQL Express 2016.

To change the installation path, click **Browse** to find and redefine the path.

**Note:** If you want to upgrade the existing Pro-Watch database, select the **Upgrade Database** check box.

4. Click **Next** to display the **Configure Pro-Watch Server** screen.

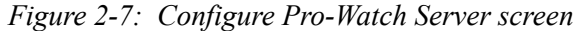

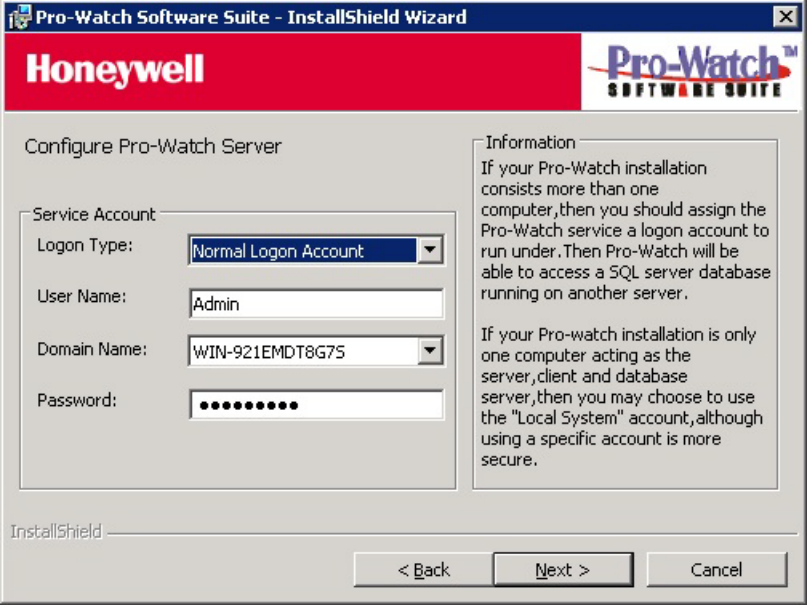

- 5. Select the Logon Type from the drop-down list.
- 6. Enter your user name.
- 7. Select the Domain Name from the drop-down list.

8. Enter the correct **Password** and click **Next** to display the **Configure Pro-Watch Database** screen.

<span id="page-20-0"></span>*Figure 2-8: Configure Pro-Watch Database (Manual) Screen*

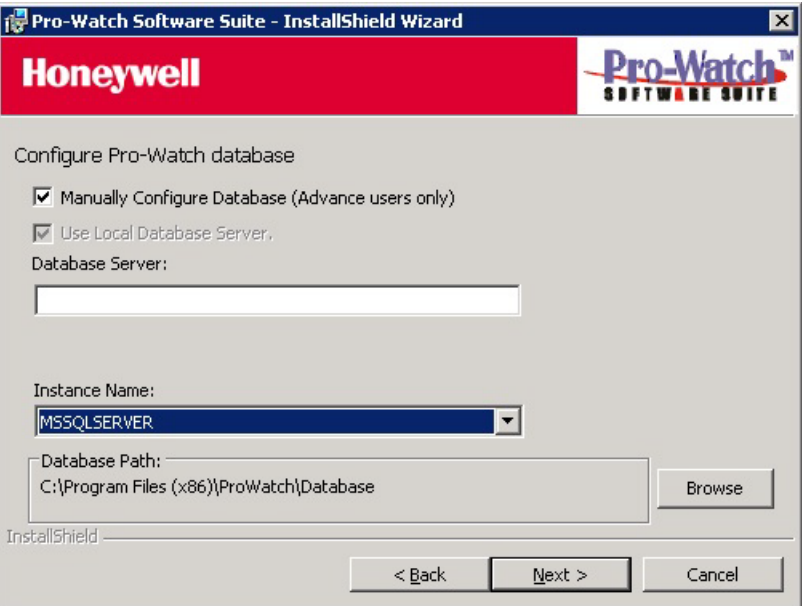

**Note:** When you select SQL Express 2016 as your database, Pro-Watch displays a DOS dialog box while the SQL DB is downloaded. Allow 5 to 10 minutes for the DOS dialog box to display and do not close it before your system finishes with downloading the SQL DB.

9. For manual configuration, select the **Manually Configure Database (Advanced Users Only)** check box, then type in the Database Server name and select the Instance Name (that is, the Pro-Watch Database name) from the drop-down list. If the SQL server you want to use is not in the list, type its name manually. When you have completed this configuration screen, go to Step 8.

**Caution:** Manual configuration is recommended only for advanced users.

**Note:** In [Figure 2-6](#page-18-1) if you have selected **Install SQL Express 2016** from the **Select SQL Version** drop-down list, then the Instance Name drop-down in [Figure 2-8](#page-20-0) and [Figure 2-9](#page-21-0) will be a text box. A user can type the required instance name.

10.To use the local database server on your machine, select the **Use Local Database Server** check box. This selection hides the Database Server field, select a instance name from the **Instance Name** drop-down list.

**Note:** The name you enter for the service account at initial login is the account name that will enable you to log in to Pro-Watch.

<span id="page-21-0"></span>*Figure 2-9: Pro-Watch Database (Local) Screen*

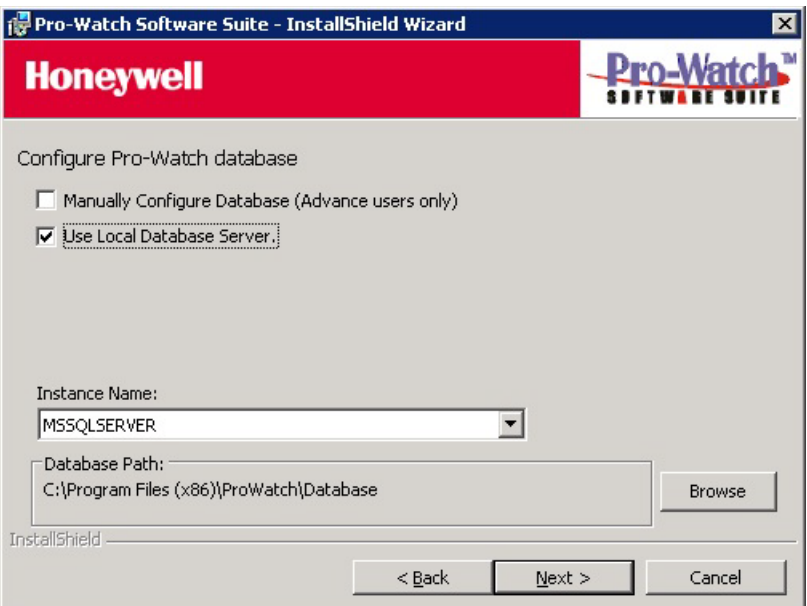

- 11.Define the **Database Path** where Pro-Watch Database files (.ldf and.mdf file) is copied. Click **Browse** to find and redefine the path.
- 12.Click **Next** to display the continuation of the **Configure Pro-Watch Database** screen where you can create a new database.

<span id="page-22-0"></span>*Figure 2-10: Create New Database Screen*

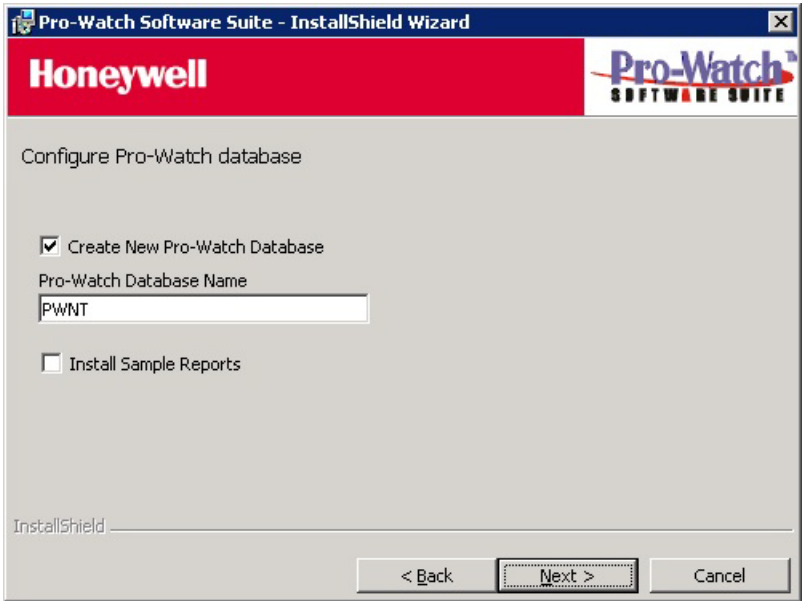

13.To configure an existing database, leave the check box blank and select a Pro-Watch Database Name from the drop-down list

OR

Select the check box and type in the name of the new database that you're creating.

**Note:** To install the sample reports, select the **Install sample Reports** check box OR leave the check box blank.

14.Click **Next** to display the **Ready to Install the Program** screen and go to ["Installing Pro-Watch -](#page-34-0)  [Final Steps" on page 31](#page-34-0) to finish the installation process.

## <span id="page-23-0"></span>**2.7 Server-Only Installation**

The server-only installations do not include any client components.

- 1. Complete the ["Installing Pro-Watch Preliminary Steps" on page 9.](#page-12-1)
- 2. Select the **Server-Only Pro-Watch Installation** option button as explained in the section "Select an Option Button" on page 13.

**Note:** If you want to upgrade the existing Pro-Watch database, select the **Upgrade Database** check box.

*Figure 2-11: Server-Only Selection*

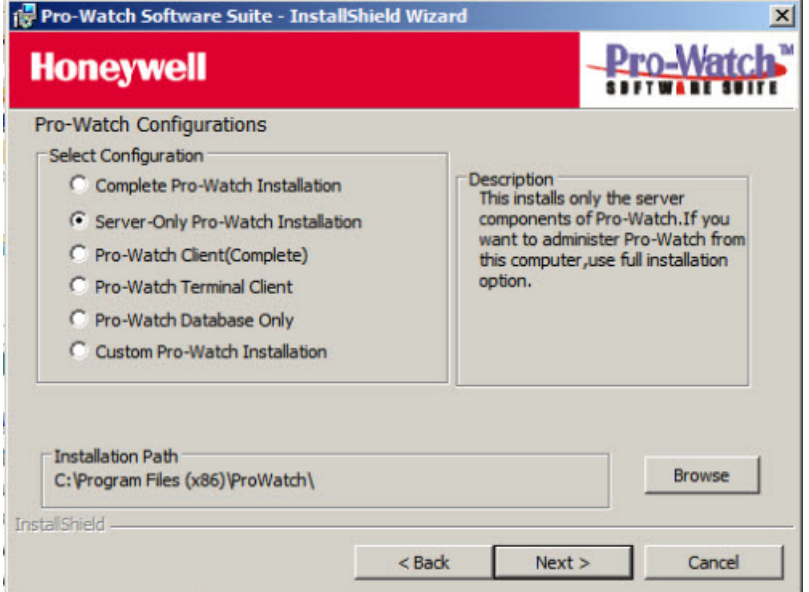

3. To change the installation path, click **Browse** to find and redefine the path.

4. Click **Next** to display the **Configure Pro-Watch Server** screen:

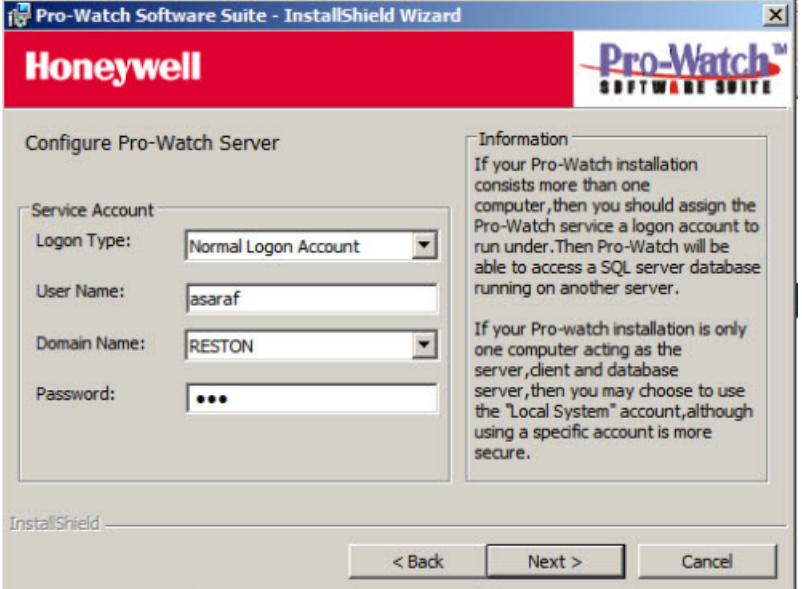

5. Click **Nex**t to display the **Ready to Install the Program** screen and go to ["Installing Pro-](#page-34-0)[Watch - Final Steps" on page 31](#page-34-0) to finish the installation process:

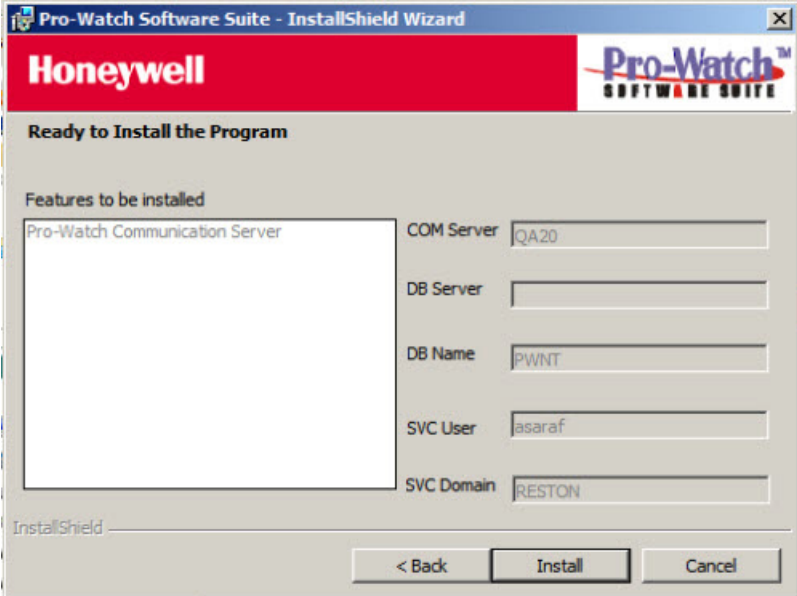

## <span id="page-25-0"></span>**2.8 Client (Complete) Installation**

All Client installations include the following components:

- Alarm Monitor.
- Badge Builder.
- Map Builder.
- Registry Manager.
- Reports.
- Pro-Watch Client Application.
- 1. Complete the ["Installing Pro-Watch Preliminary Steps" on page 9.](#page-12-1)
- 2. Select the **Pro-Watch Client (Complete)** option button as explained in the section "Select an Option Button" on page 13.

*Figure 2-12: Client (Complete) Selection*

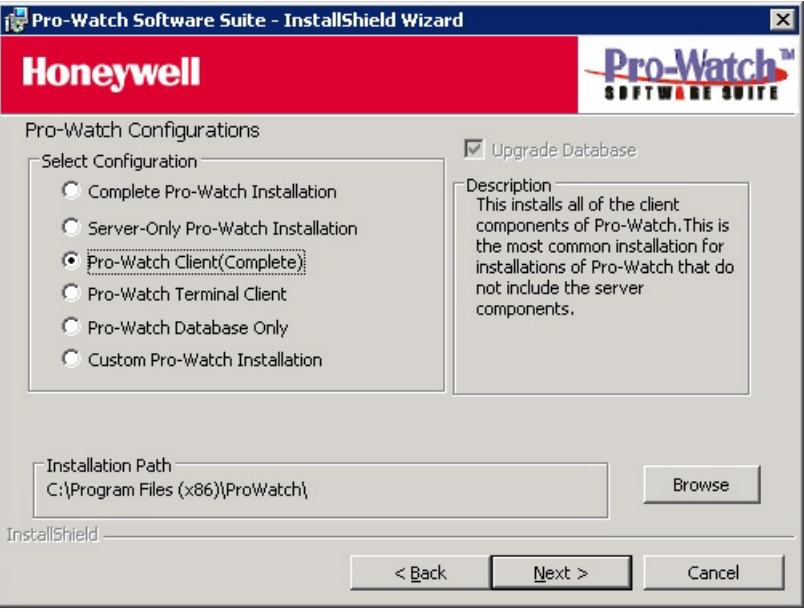

**Note:** For Client (Complete) installation the **Upgrade Database** check box is not available.

<span id="page-26-0"></span>3. Click **Next** to display the **Configure Pro-Watch Client** screen:

*Figure 2-13: Configure Pro-Watch Client Screen*

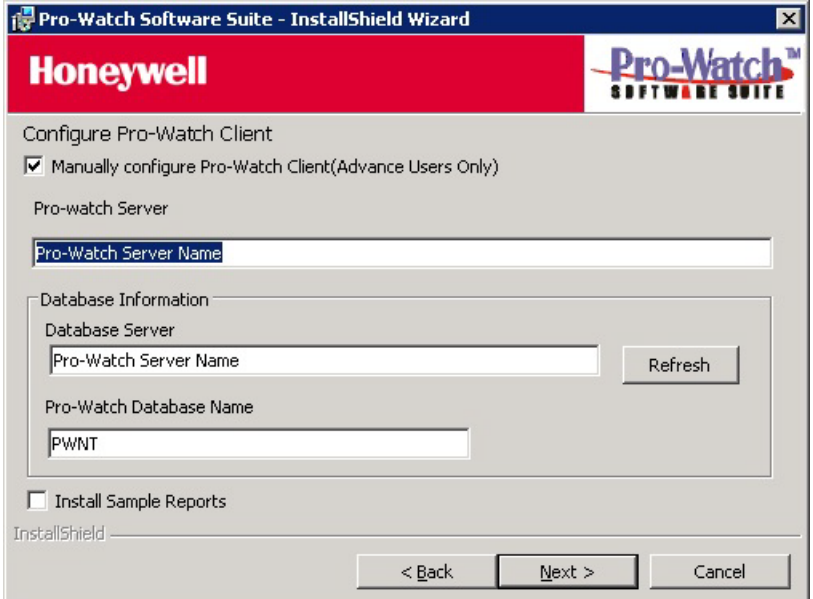

4. For automatic configuration, select a **Pro-Watch Server** from the drop-down list. Click **Refresh** to refresh the server list. Pro-Watch populates the associated **Database Server** name and the **Pro-Watch Database Name** in their respective fields.

**Note:** If the server you want to connect to is not in the list, or if the Pro-Watch Server is not currently running on this server, you must either start it or use the manual configuration.

5. For manual configuration, select the **Manually Configure Pro-Watch Client (Advanced Users Only)** check box. Select a **Database Server** from the drop-down list and enter the **Pro-Watch Database Name**. If the server you want to use is not in the list, type its name manually.

**Caution:** Manual configuration is recommended only for advanced users.

6. Click **Nex**t to display the **Ready to Install the Program** screen and go to ["Installing Pro-](#page-34-0)[Watch - Final Steps" on page 31](#page-34-0) to finish the installation process.

**Note:** If the program displays the following error message during installation, be sure the TCP/ IP protocol is enabled in the SQL Server Network Configuration:

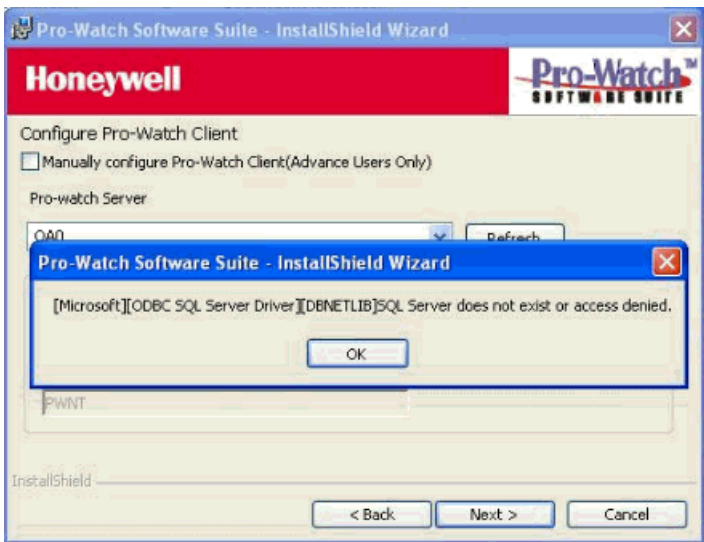

- 7. Run the **SQL Server Configuration Manager**.
- 8. Select **SQL Server Network Configuration > Protocols for MSSQLSERVER** to display the related protocols.

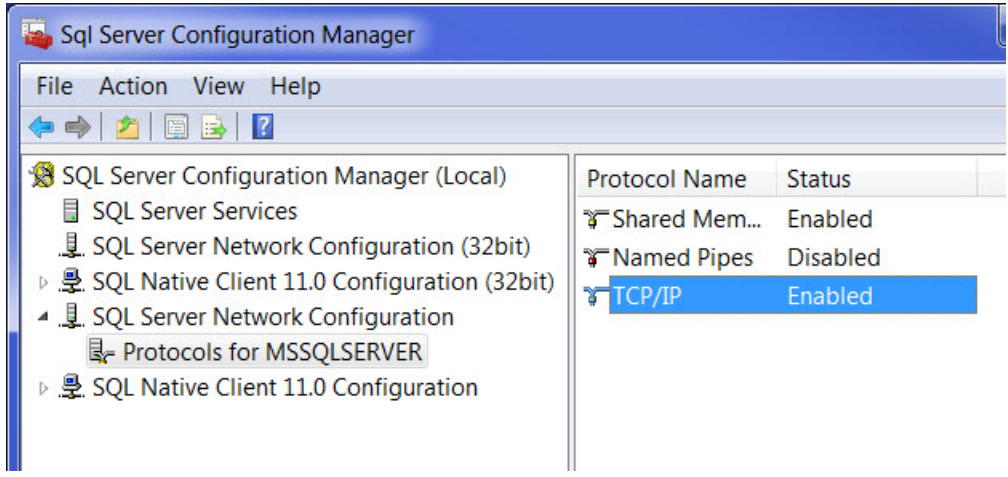

9. If the TCP/IP protocol is not enabled by default, double-click the **TCP/IP** option to display its **Properties** screen:

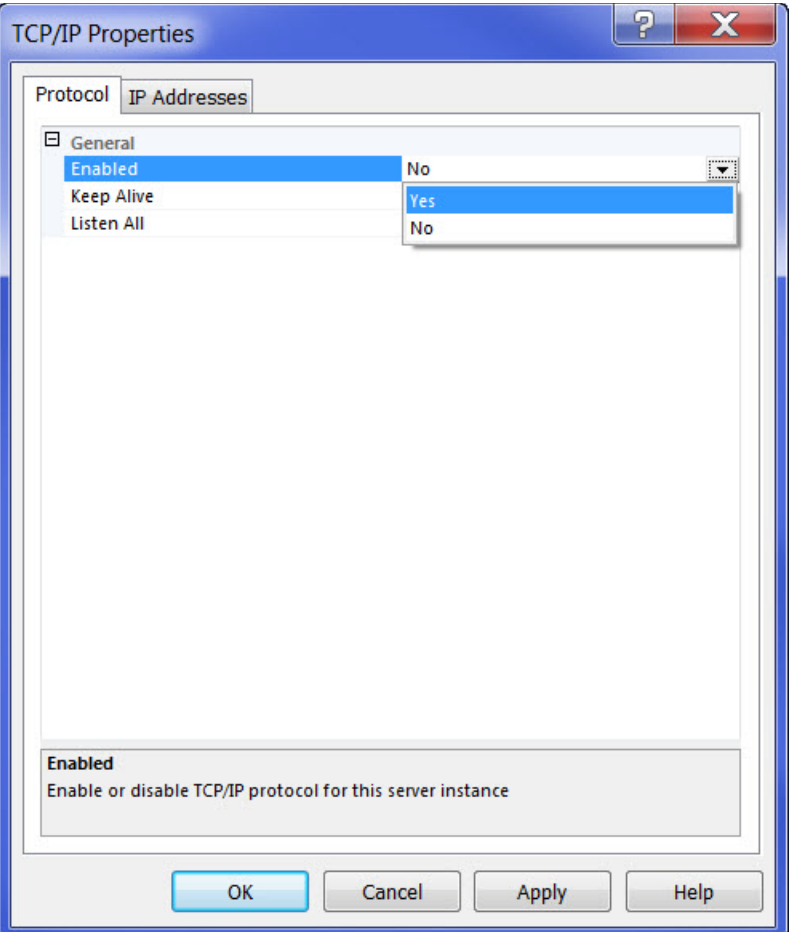

- 10.For the **Enabled** field, select **Yes** from the drop-down list.
- 11.Click **Apply** and **OK**.
- 12.Stop, and then restart the MS SQL service to activate your changes.

## <span id="page-29-0"></span>**2.9 Terminal Client Installation**

- 1. Complete the ["Installing Pro-Watch Preliminary Steps" on page 9.](#page-12-1)
- 2. Select the **Pro-Watch Terminal Client** option button as explained in the section "Select an Option Button" on page 13.

*Figure 2-14: Terminal Client Selection*

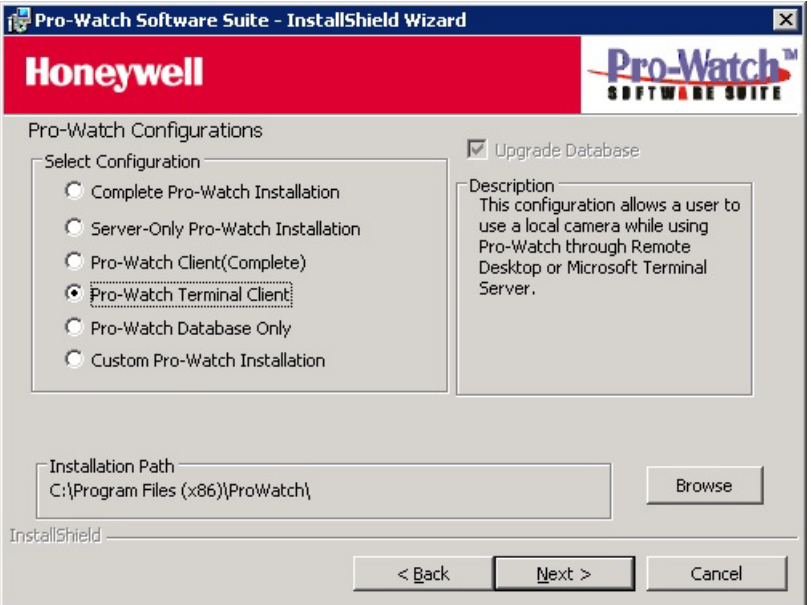

**Note:** For Terminal Client installation the **Upgrade Database** check box is not available.

3. Click **Next** to display the **Ready to Install the Program** screen and go to ["Installing Pro-](#page-34-0)[Watch - Final Steps" on page 31](#page-34-0) to finish the installation process.

### <span id="page-30-0"></span>**2.10 Database Only Installation**

- 1. Complete the ["Installing Pro-Watch Preliminary Steps" on page 9.](#page-12-1)
- 2. Select the **Pro-Watch Database Only** option button as explained in the section "Select an Option Button" on page 13.

*Figure 2-15: Database Only Selection*

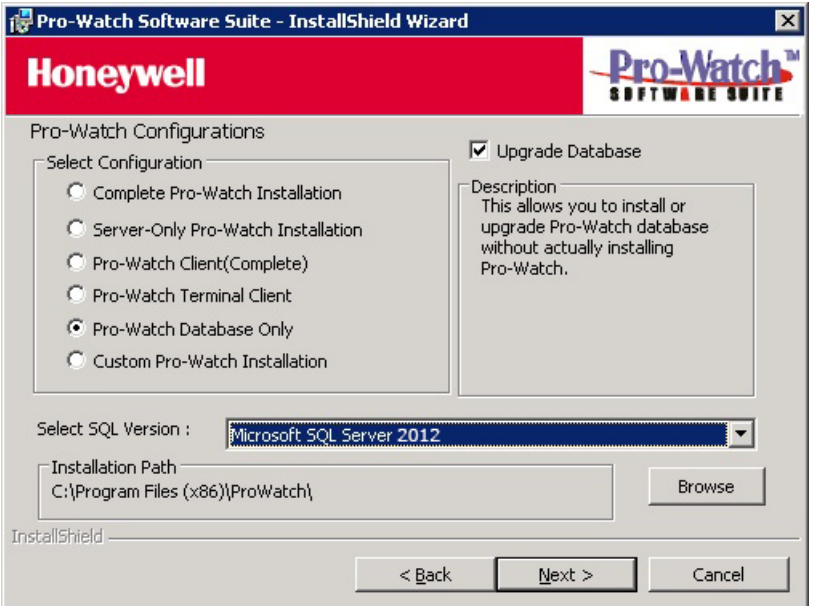

3. In the Select SQL Version field, select the desired version of Microsoft SQL.

**Note:** If you want to upgrade the existing Pro-Watch database, select the **Upgrade Database** check box.

4. Click **Next** to display the **Configure Pro-Watch Database** screen [\(Figure 2-8](#page-20-0)).

**Note:** When you select SQL Express 2016 as your database, Pro-Watch displays a DOS dialog box while the SQL DB is downloaded. Allow 5 to 10 minutes for the DOS dialog box to display and do not close it before your system finishes with downloading the SQL DB.

5. For manual configuration, select the **Manually Configure Database (Advanced Users Only)** check box, then type in the Database Server name and select the Instance Name (that is, the Pro-Watch Database name) from the drop-down list. If the SQL server you want to use is not in the list, type its name manually.

**Caution:** Manual configuration is recommended only for the advanced users.

- 6. To use the local database server on your machine, select the **Use Local Database Server** check box. (See [Figure 2-9.](#page-21-0)) This selection disables the Database Server field, so you must either type in a new database name or select a local database from the **Instance Name** drop-down list.
- 7. Click **Next** to display the continuation of the **Configure Pro-Watch Database** screen [\(Figure 2-10\)](#page-22-0).

8. To configure an existing database, leave the check box blank and select a Pro-Watch Database Name from the drop-down list

OR

To configure a new database, select the check box and type in the name of the new database. To install the new Pro-Watch database to a folder on the SQL server other than the default one, click **Browse** and select a new path.

9. Click **Nex**t to display the **Ready to Install the Program** screen. and go to ["Installing Pro-](#page-34-0)[Watch - Final Steps" on page 31](#page-34-0) to finish the installation process.

## <span id="page-32-0"></span>**2.11 Custom Installation**

During both the server and client installations, both the client and server components can be customized. The custom setup option enables you to install only a selected subset of the client and server components.

- 1. Complete the ["Installing Pro-Watch Preliminary Steps" on page 9.](#page-12-1)
- 2. Select the **Custom Pro-Watch Installation** option button explained in the section "Select an Option Button" on page 13.

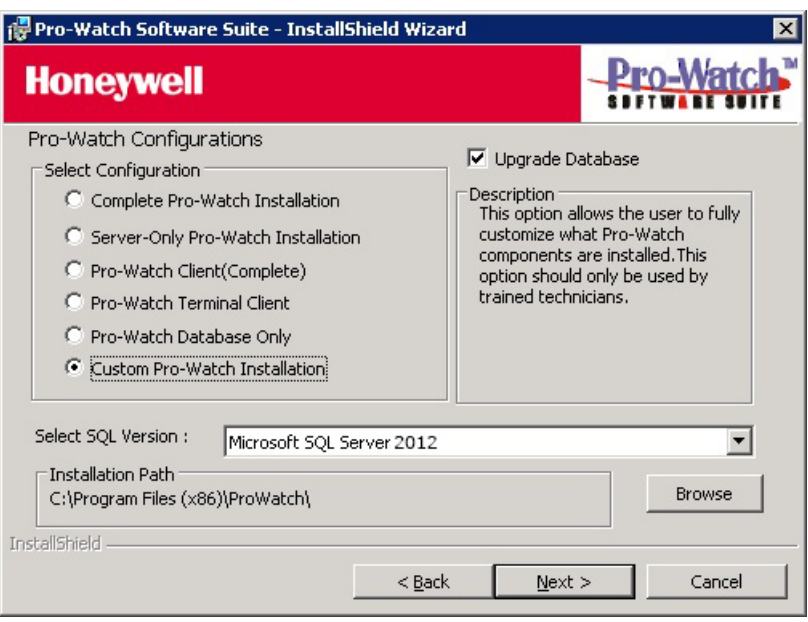

*Figure 2-16: Custom Installation Selection*

3. Select from the drop-down list the SQL version running on your machine.

**Note:** When you select SQL Express 2016 as your database, Pro-Watch displays a DOS dialog box while the SQL DB is downloaded. Allow 5 to 10 minutes for the DOS dialog box to display and do not close it before your system finishes with downloading the SQL DB.

4. To change the installation path, click **Browse** to find and redefine the path.

**Note:** If you want to upgrade the existing Pro-Watch database, select the **Upgrade Database** check box.

5. Click **Next** to display the **Pro-Watch Custom Installation Options** screen.

*Figure 2-17: Custom Installation Options*

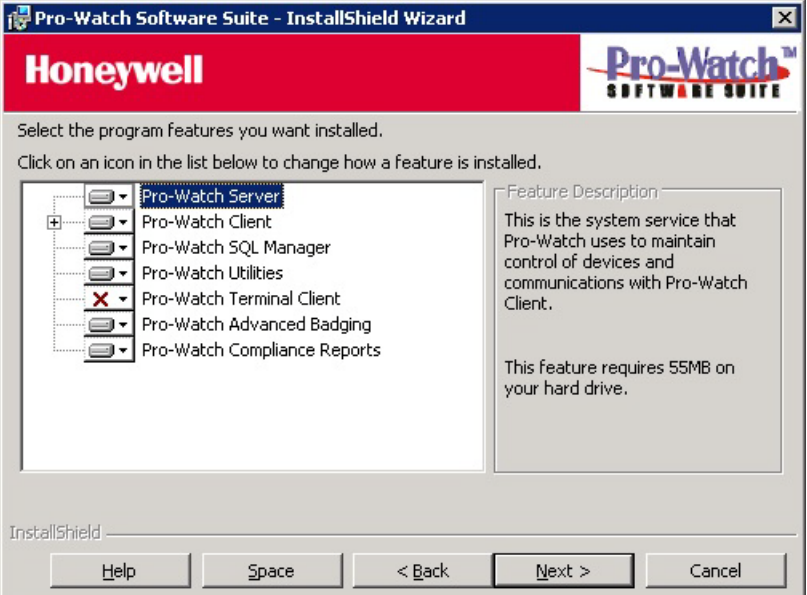

6. In this step you choose which components to install. To modify how a component is installed, click on the icon for that component to view the choices:

*Figure 2-18: Feature Installation Options*

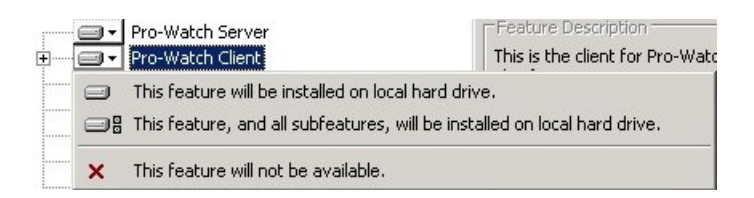

- 7. Review the components and select the ones you want to install, and click **Next**.
- 8. The order of the remaining screens depends on your choices of components to install. If you want to install a server (that is, you did not X it out), perform the steps listed in ["Complete](#page-18-0)  [Installation" on page 15.](#page-18-0) If you do not want to install a server, mark it as unavailable to be installed and click **Next** to display the Configure Pro-Watch Client screen ([Figure 2-13](#page-26-0)). Perform the steps in ["Client \(Complete\) Installation" on page 22](#page-25-0) for the rest of the procedure.
- 9. Go to ["Installing Pro-Watch Final Steps" on page 31.](#page-34-0)

### <span id="page-34-0"></span>**2.12 Installing Pro-Watch - Final Steps**

1. The final steps begin on the **Ready to Install the Program** screen:

*Figure 2-19: Ready to Install Pro-Watch screen*

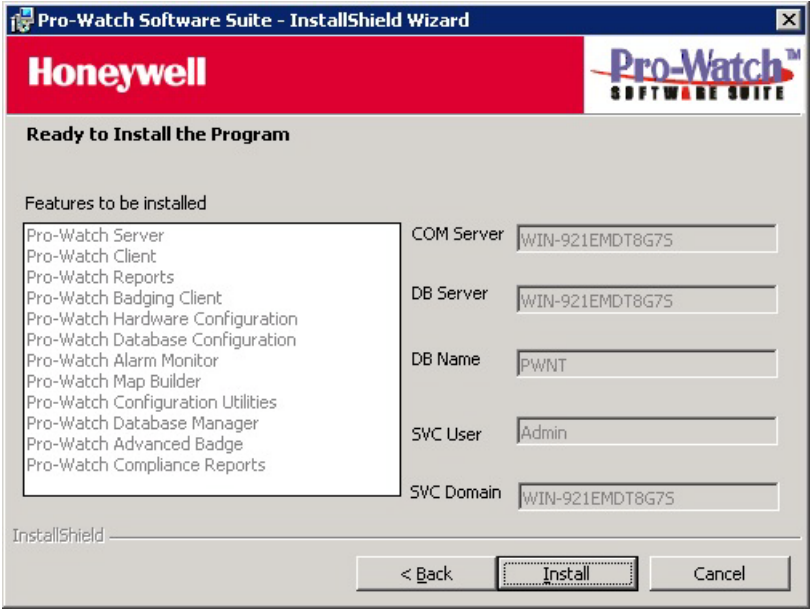

2. Click **Install** to display a status bar showing the progress of the installation.

*Figure 2-20: Installation Status*

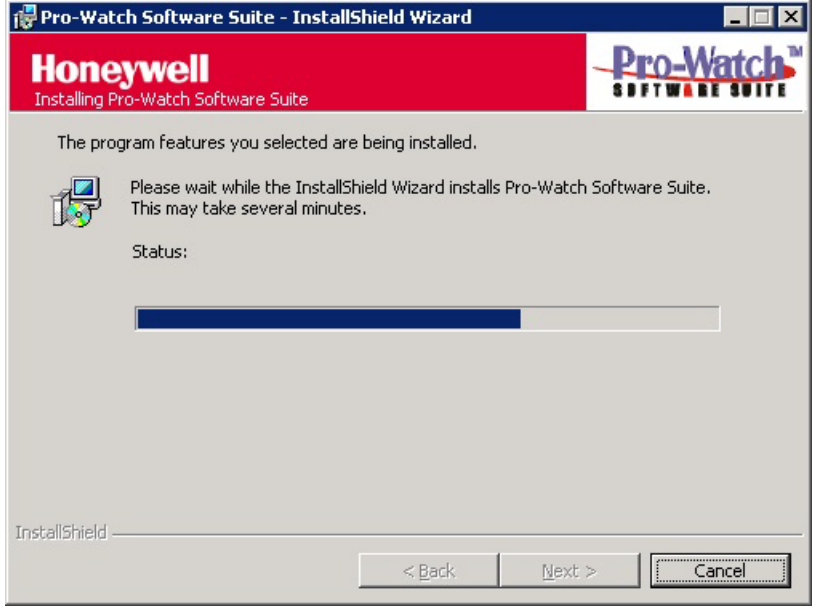

The process takes several minutes.

3. When the installation process is finished, click **Next** to display the **InstallShield Wizard Complete** screen.

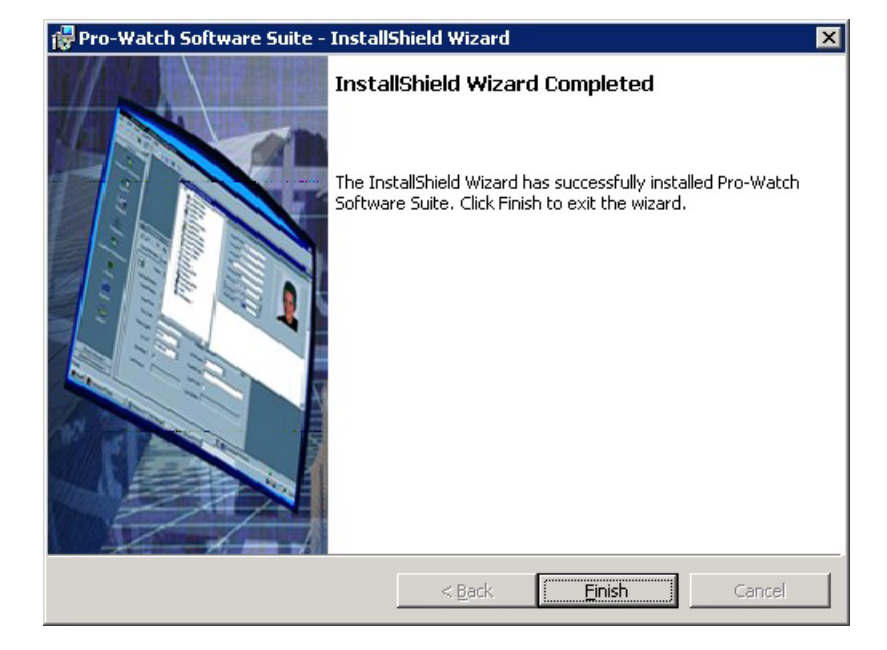

*Figure 2-21: Installation Completion Screen*

4. Click **Finish**. A small pop-up informs you that you have to reboot the PC for the installation to take effect.

*Figure 2-22: Reboot Prompt*

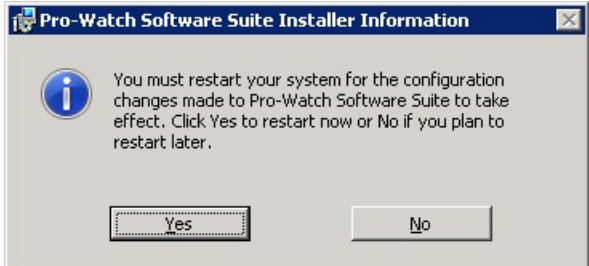

- 5. Click **YES** to restart your computer.
- 6. If you are running either the MS Windows 2008 or Windows Server 2012 operating system, set the Pro-Watch Server service type to Automatic (Delayed Start):
	- a. From the system Control Panel, select **Services** to display the list of services installed on the system.
	- b. From the list of services, right-click **Pro-Watch Server** and select **Properties**.

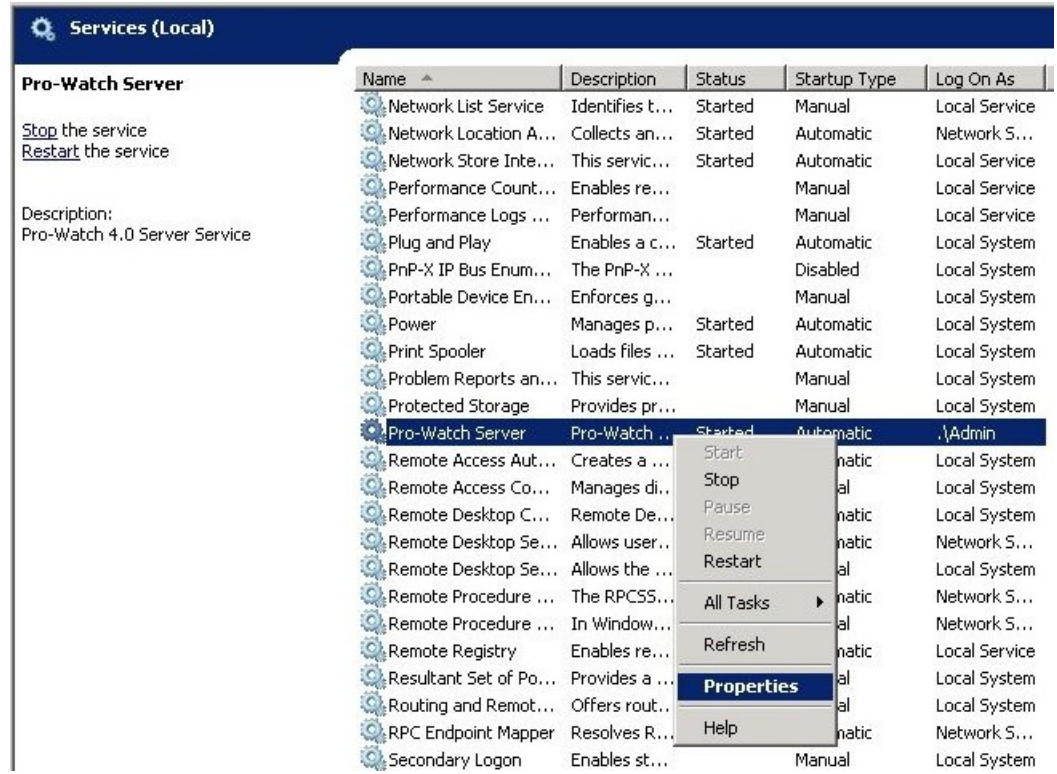

c. At the Pro-Watch Server Properties dialog box, select a Startup Type of **Automatic (Delayed Start)**, and click **OK**. This ensures that the Pro-Watch Server service starts each time you start up Pro-Watch.

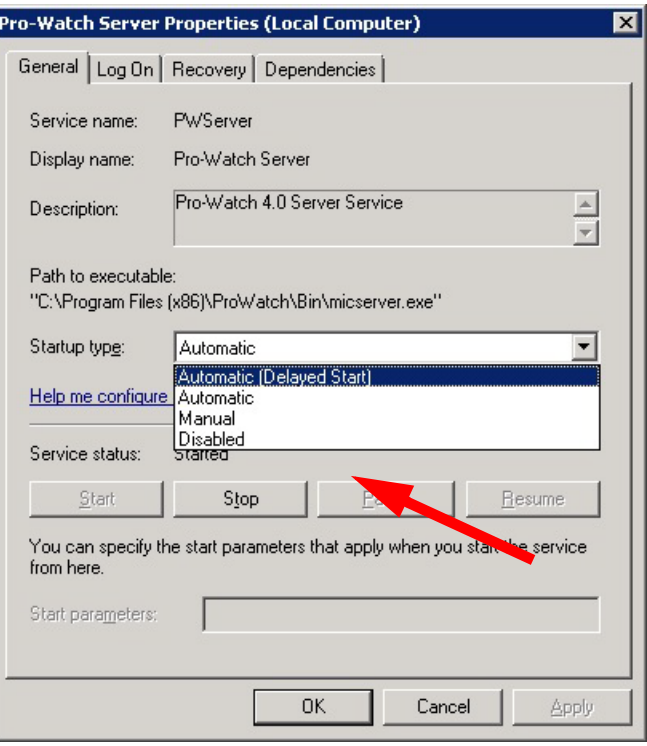

## <span id="page-38-0"></span>**2.13 Upgrade Installation Process**

A previous version of Pro-Watch Software Suite must be already installed before you begin this procedure.

- 1. Before you begin to install the patch:
	- Close out any Pro-Watch software that may be running.
	- Be sure the ProWatchBridgeService service is not running.
- 2. Copy the patch executable onto your machine.
- 3. Double-click on the executable to display the Pro-Watch Setup Wizard **Welcome** screen.

*Figure 2-23: Welcome Screen*

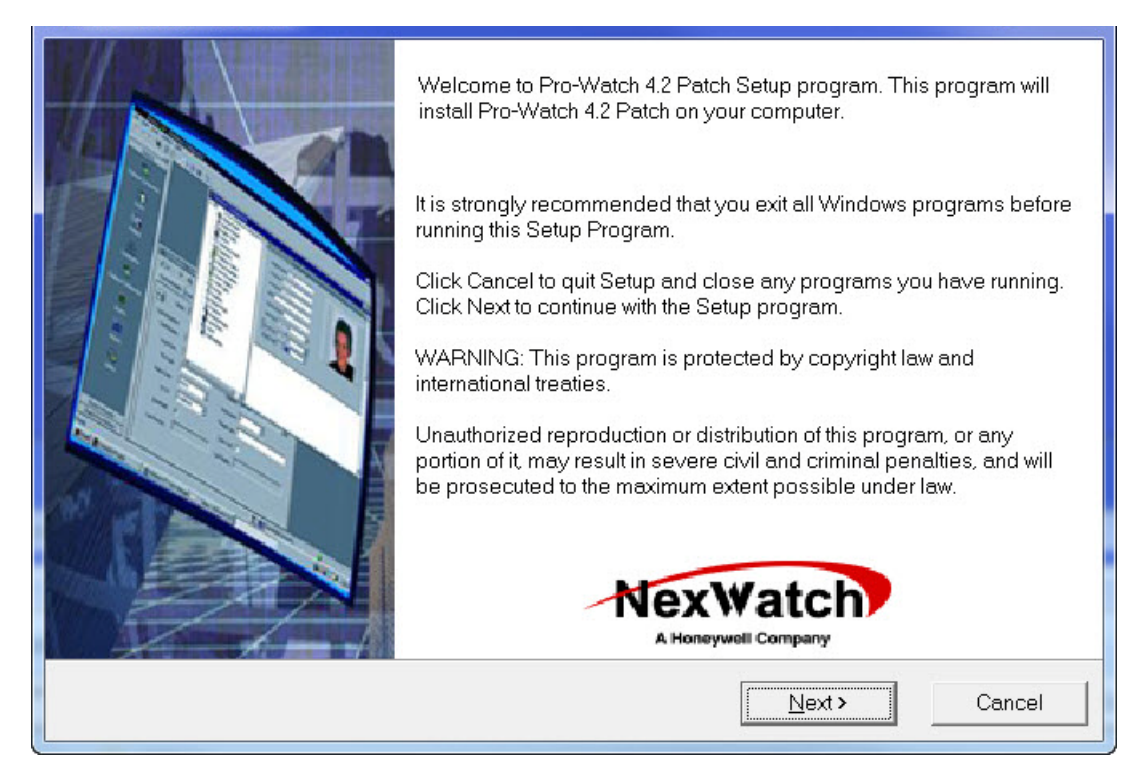

4. Click **Next** to display the **Start Installation** screen.

If you are installing Pro-Watch Server, select the **Apply Update to Database** check box (if you are installing Pro-Watch Client, the check box is greyed out).

5. Click **Next** to display the **Installing** screen.

*Figure 2-24: Installing Patch Screen*

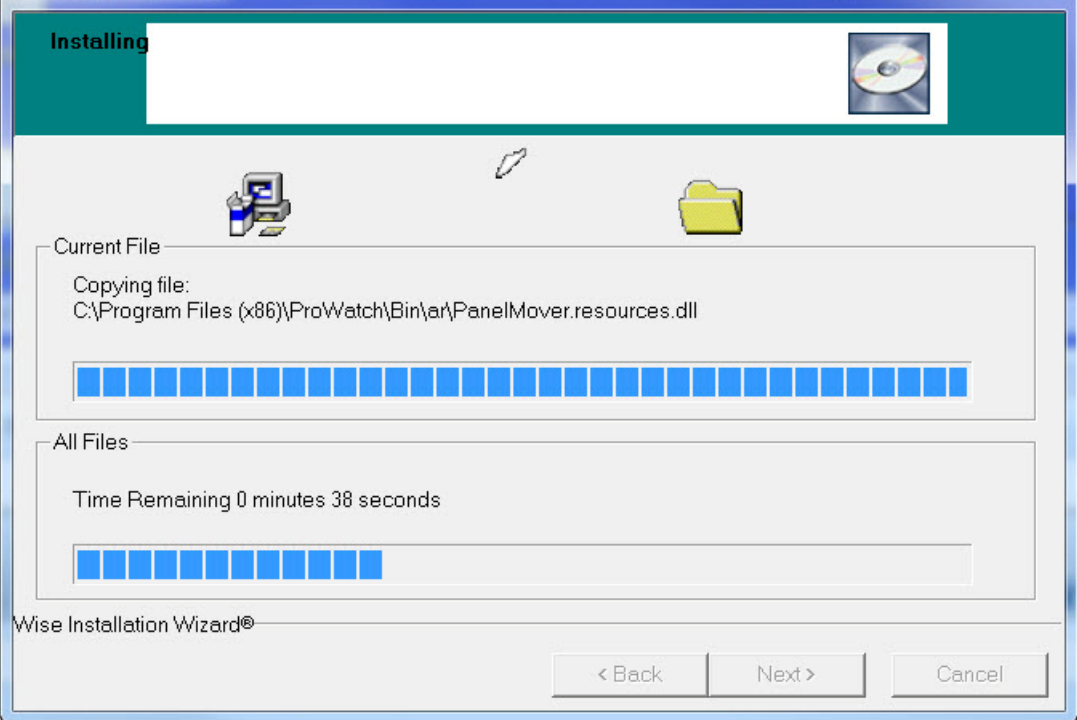

The status bars display the progress of the installation.

6. When the installation is complete, the software automatically displays the message that the installation is successful.

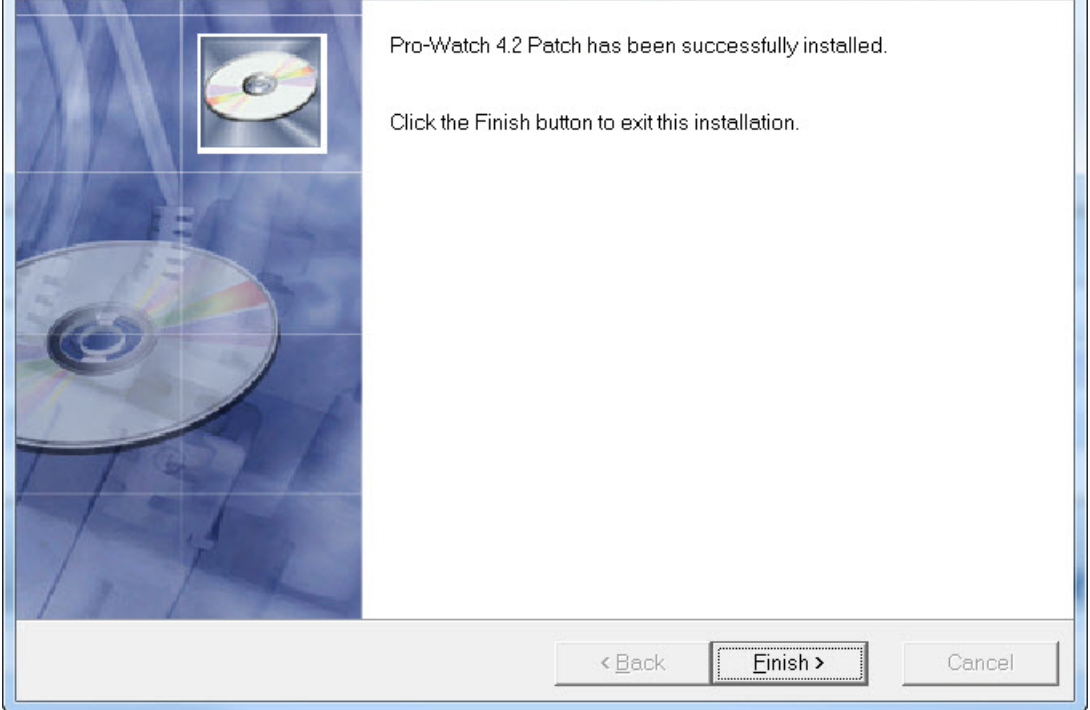

*Figure 2-25: Successful Installation Message*

 $\mathbf{r}$ 

7. Click **Finish**. A small pop-up informs you that you have to reboot the PC for the patch to take effect.

*Figure 2-26: Reboot Prompt*

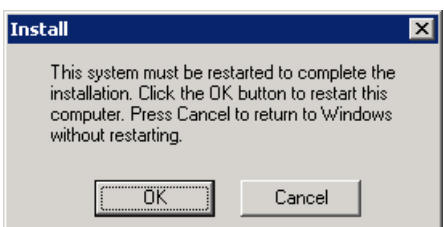

- 8. Click **OK** to restart your computer.
- 9. Manually start the Pro-Watch service. To do this, go to the Windows Control Panel, select **Administrative Tools**, and select **Services**.

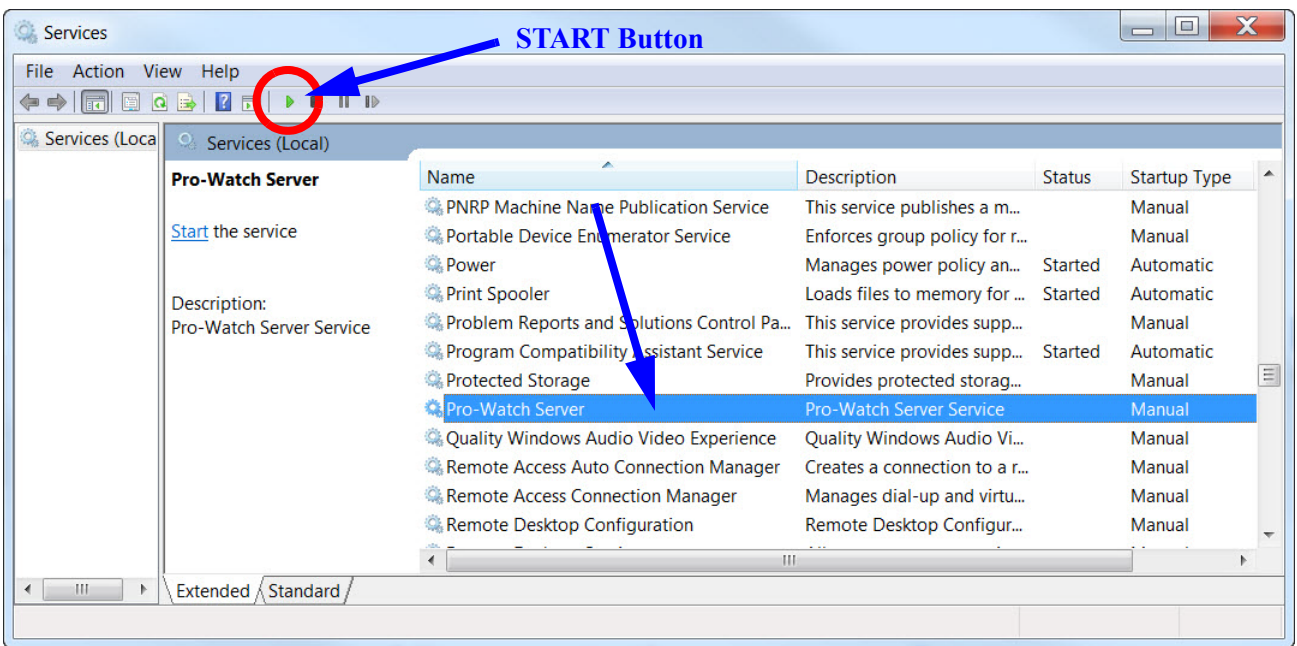

10.At the **Services** screen, click the **Start** button to start the Pro-Watch Server service. Click **OK** to exit.

### <span id="page-42-0"></span>**2.14 Pro-Watch 4.3.5 product upgrade with SoftKey License**

Please see *Pro-Watch 4.3.5 Software Keys Guide 800-08123V11* for more information.

## <span id="page-43-0"></span>**2.15 Silent Installation**

**NOTE:** When using a Pro-Watch Silent Install to install a Pro-Watch Server, you must install the Software Keys Manager and, if necessary, SQLExpress before installing Pro-Watch.

### <span id="page-43-1"></span>**2.15.1 Creating a Log File**

Silent installation creates a log file for the installer to review and verify the error or success of the installation process.

Pro-Watch Suite installer creates the log files (ProWatch\_Install\_MSI\_Log.txt, PW\_<version> Install Log File.txt) under the %temp% folder. Pro-Watch patch creates a log file (PWPatchInstall.txt) in the Pro-Watch folder.

### <span id="page-43-2"></span>**2.15.2 Command Line Parameters for Pro-Watch Suite Installation**

Here below are the command line parameters, values, and their descriptions used in silent installation of the Pro-Watch suite.

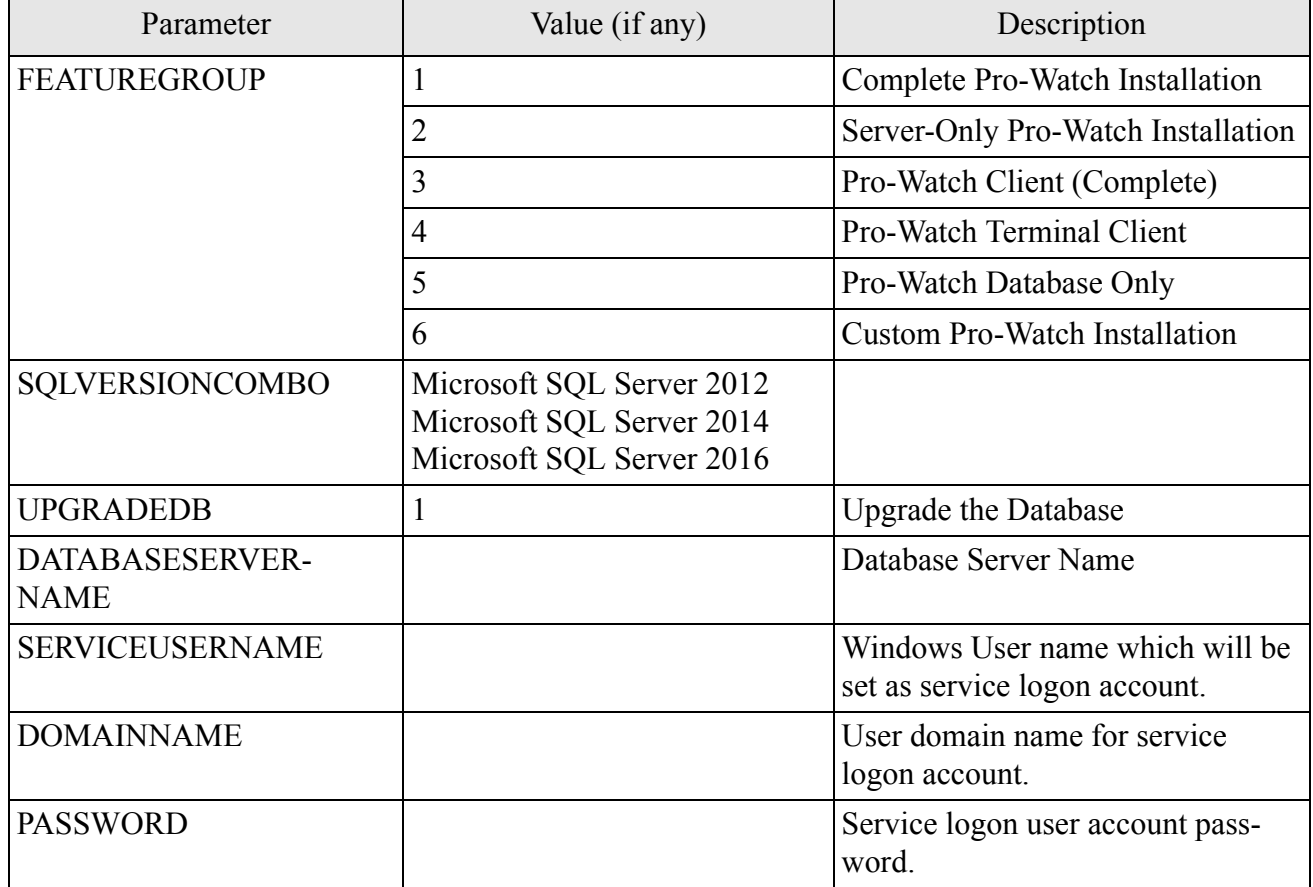

#### *Table 3: Command Line Parameters for Pro-Watch Suite Silent Installation*

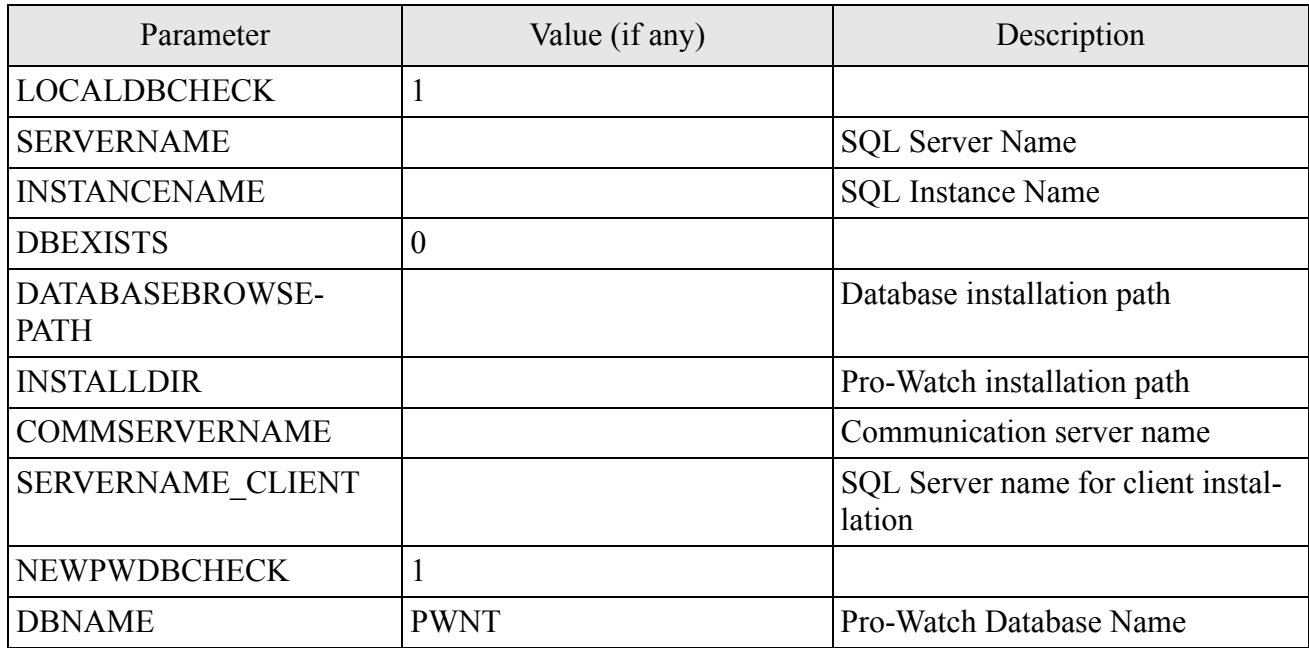

#### **Sample Installation Commands**

#### *Complete Pro-Watch Installation*

"Pro-Watch Software Suite.exe" /S /V" PWSWSUITE="1" FEATUREGROUP="1" SQLVERSIONCOMBO=\"Microsoft SQL Server 2012\" DATABASESERVER-NAME="<DB Server Name>" SERVICEUSERNAME="<Windows User name>" DOMAINNAME="<Domain Name>" PASSWORD="<Password>" LOCALDB-CHECK="1" SERVERNAME="<SQL Server name>" INSTANCENAME="<SQL Instance name>" DBEXISTS="0" DATABASEBROWSEPATH=\"c:\Program Files (x86)\ProWatch\Database\" COMMSERVERNAME="<Comm server name>" SERVERNAME\_CLIENT="<SQL Server name>" NEWPWDBCHECK="1" DBNAME="PWNT" INSTALLDIR=\"c:\Program Files (x86)\ProWatch\" /qn /norestart"

#### *Server-Only Pro-Watch Installation*

"Pro-Watch Software Suite.exe" /S /V" PWSWSUITE="1" FEATUREGROUP="2" SQLVERSIONCOMBO=\"Microsoft SQL Server 2012\" DATABASESERVER-NAME="<DB Server Name>" SERVICEUSERNAME="<Windows User name>" DOMAINNAME="<Domain Name>" PASSWORD="<Password>" LOCALDB-CHECK="1" SERVERNAME="<SQL Server name>" INSTANCENAME="<SQL Instance name>" DBEXISTS="0" DATABASEBROWSEPATH=\"c:\Program Files (x86)\ProWatch\Database\" COMMSERVERNAME="<Comm server name>" " SERVERNAME\_CLIENT="<SQL Server name>" NEWPWDBCHECK="1" DBNAME="PWNT" INSTALLDIR=\"c:\Program Files (x86)\ProWatch\" /qn /norestart"

#### *Pro-Watch Client (Complete) Installation*

"Pro-Watch Software Suite.exe" /S /V" PWSWSUITE="1" DATABASESERVER-NAME="<DB Server Name>" FEATUREGROUP="3" COMMSERVER-NAME="<Comm server name>" SERVERNAME\_CLIENT="<SQL Server name>" DBNAME="PWNT" INSTALLDIR=\"c:\Program Files (x86)\ProWatch\" /qn /norestart"

### <span id="page-46-0"></span>**2.15.3 Command Line Parameters for Pro-Watch Patch Installation**

Here below are the command line parameters, values, and their descriptions used in silent installation of a Pro-Watch patch.

#### *Table 4: Command Line Parameters for Pro-Watch Suite Patch Silent Installation*

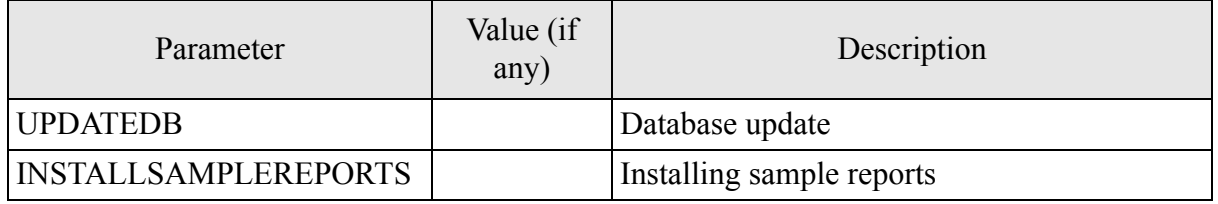

**Note:** The above parameters are optional and case sensitive (all in capital letter). Users can pass the parameter based on the feature they want to install. Only /S is mandatory for silent installation.

#### **Sample Installation Command**

#### **PWPatchsetup.exe /S UPDATEDB INSTALLSAMPLEREPORTS**

The above command will update the database and install sample reports.

### **Honeywell**

Honeywell 135 West Forest Hill Avenue Oak Creek, WI 53154 (414) 766-1700 Ph (414) 766-1798 Fax www.honeywellintegrated.com Germany

Honeywell – Europe Boeblingerstrasse 17 71101 Schonaich

Specifications subject to change without notice. © Honeywell. All rights reserved. Document 7-901073V11